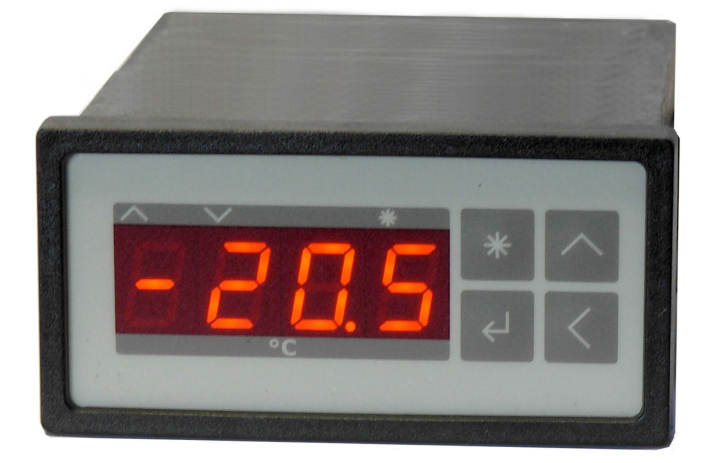

## **Peltier-Controller TC0806-RS232**

## **User Manual**

Document No: 12142\_07 Date: 21. Februar 2024

**Cool***Tronic* **GmbH** in Liquidation Untere Sandstrasse 15 CH-5712 Beinwil am See www.cooltronic.ch

## **Contents**

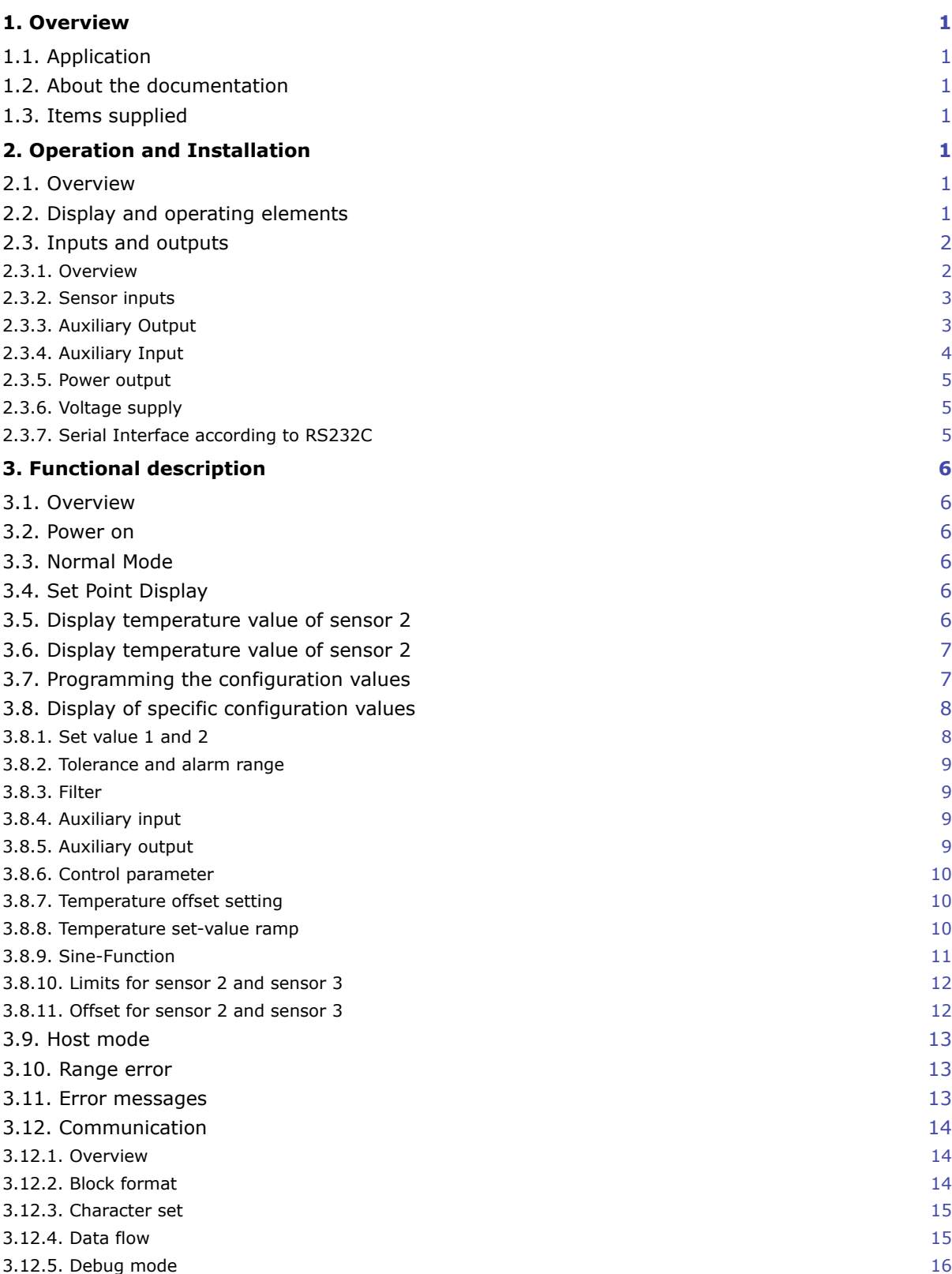

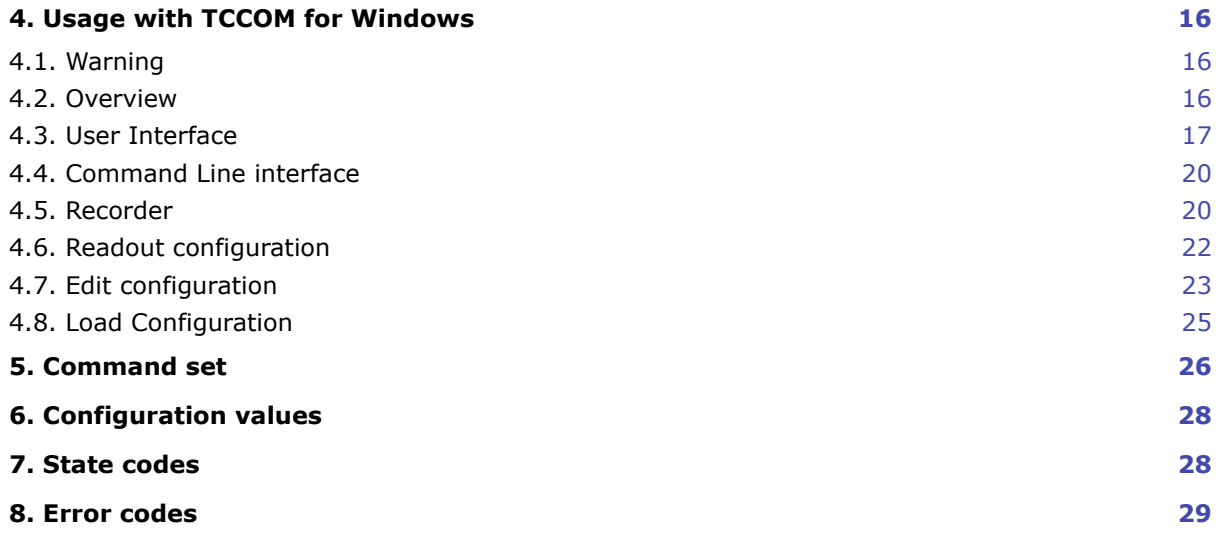

## <span id="page-3-0"></span>**1. Overview**

## <span id="page-3-1"></span>**1.1. Application**

The **Peltier-Controller TC0806-RS232** is a temperature indicator with controlling function and DC voltage output for driving thermoelectric (Peltier) elements. It has a housing for panel mount according to DIN 43700.

It requires an external DC power supply in the range from 12 to 13.8V and is solely intended for use with a low voltage power supply.

## <span id="page-3-2"></span>**1.2. About the documentation**

This documentation is valid for **Peltier-Controller TC0806-RS232**, FW-Version V100.70 as of 26.11.2012. TCCOM for Windows is documented in its own manual, supplied with the program. Version V100.70 of the firmware requires TCCOM for Windows V1.82 Build 120 or above. (C) 2006 - 2016 jagdt engineering, all rights reserved.

## <span id="page-3-3"></span>**1.3. Items supplied**

Supplied items are:

- Peltier Controller TC0806-RS232
- 2 pcs. mounting clamps
- 1 connector Sauro CIF, spacing 5.08mm, 4-pole
- 2 connectors Sauro CTF, spacing 3.81mm, 8-pole
- this manual as PDF file on CD
- TCCOM for Windows™ on CD
- User manual TCCOM for Windows™ as PDF-document on CD

As an option:

- Interface cable with 9-pole DSUB receptacle and connector Sauro CTF, spacing 3.81mm, 8-pole lengths available: 2m or 5m

## <span id="page-3-4"></span>**2. Operation and Installation**

## <span id="page-3-5"></span>**2.1. Overview**

The keys are positioned on the visible front of the TC0806-RS232 Peltier-Controller.. The connections of the instrument are done via three connectors on the rear of the controller and are not accessible after installation. The instrument will be installed via two snap clamps with fastening screws.

## <span id="page-3-6"></span>**2.2. Display and operating elements**

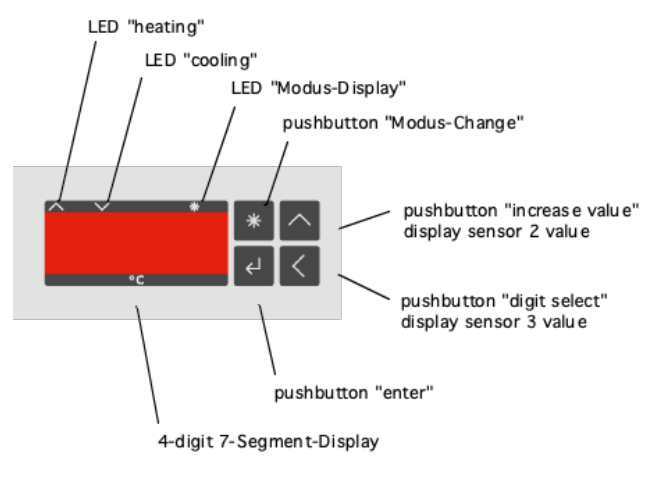

view of the front panel

The instrument has a 4-digits 7-segment-display. The temperature indication range is -75.0 ... + 175.0. The nominal temperature range is -50.0 ... + 150.0. The unused decimal points are used for displaying the operation modes.

Function of the 3 LEDs:

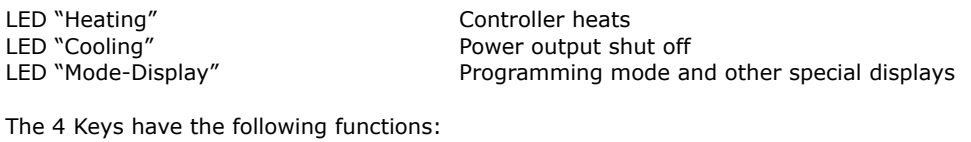

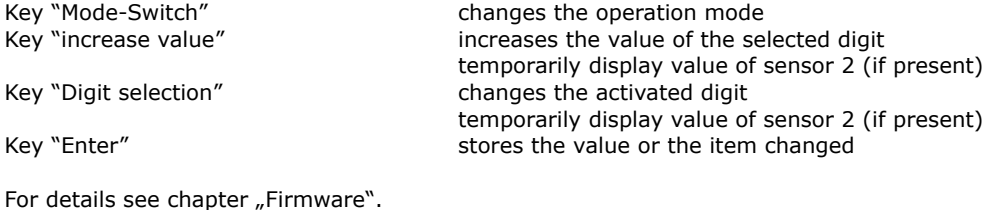

## <span id="page-4-0"></span>**2.3. Inputs and outputs**

#### <span id="page-4-1"></span>**2.3.1. Overview**

The connection is made with three connectors on the rear side of the controller.

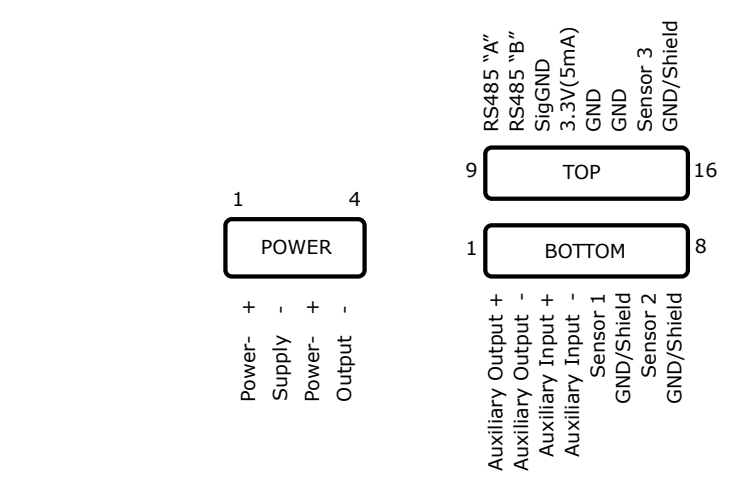

#### view at the connectors

a<br>.  $\frac{1}{\sqrt{2}}$ The connection is made via a 4-pole plug for power supply and power output and two 8-pole plugs<br>for signals and sensors. g<br> fo<br>Shield<br>Shield for signals and sensors.

9 16 Voltage supply and power output

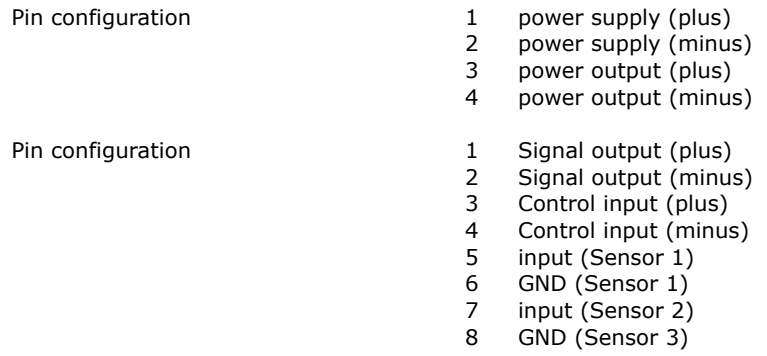

- 9 RS232, RX-data to personal computer
- 10 RS232, TX-data from personal computer
- 11 RS232, signal ground
- 12 not connected, do not use
- 13 GND
- 14 GND
- 15 input (Sensor 3)
- 16 GND (Sensor 3)

#### <span id="page-5-0"></span>**2.3.2. Sensor inputs**

The sensor inputs accept Pt1000 resistive sensors only. A special version to use with Pt100 resistive sensors is available on request.

Input voltage range 400..1100mV nominal

sensor current range 0.6 to 0.9 mA, depending on actual temperature value

resistance range apr. 700 .. 1670 Ohm (for - 75.0 ... 175.0 °C)

connection 2-wire mode

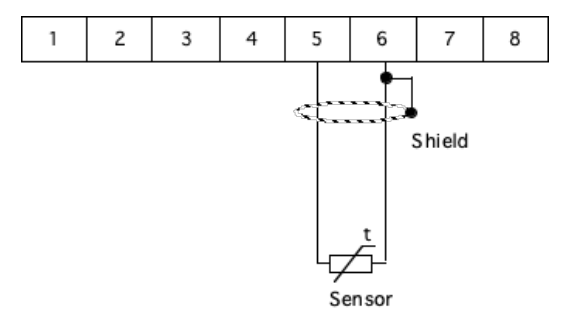

connection of Sensors 1 as an example

The use of 2-wire sensors implies that the wire resistance will not be compensated, this leads to the following errors:

- permanent offset as a function of the wire resistance resulting in a higher temperature reading
- variable error as a function of the temperature change of the cable according to its temperature coefficient

Sensor leads with larger cross section of 0.5 mm2 or 0.75 mm2 will reduce the error effects.

Shielding of the sensor cable is recommended.

#### <span id="page-5-1"></span>**2.3.3. Auxiliary Output**

The instrument has a digital output which serves the signalization of the process status. According to the configuration the output becomes active at:

- "OK"-function, the auxiliary output will be activated if the actual temperature of sensor 1 is in a range +/- tolerance range around the set-value
- "Alarm"-function, the auxiliary output will be activated if the actual temperature of sensor 1 is outside +/- alarm range around the set-value

Applicable voltage max. 30V Output current max. 100 mA Type NPN-Transistor

Overload protection against voltage spikes Minimum Voltage < 2V in switched-state

The following diagram shows the connection to a SPS input. A voltage lower than 2 Volts at the SPSinput corresponds to an activated auxiliary output.

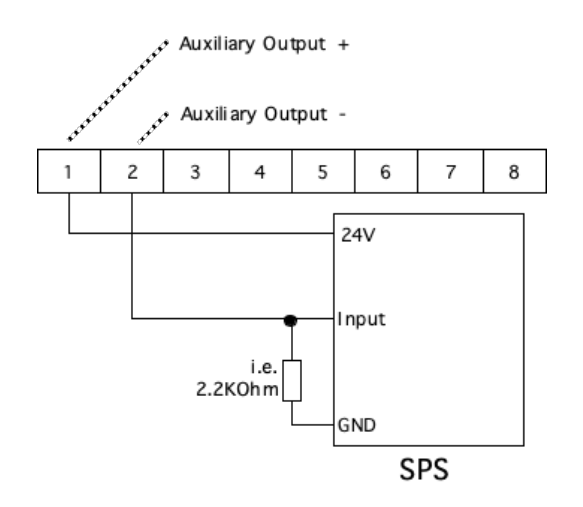

Wiring of a SPS to the auxiliary output (LOW-active)

The following diagram shows the wiring to the a SPS input. A voltage higher than > 22 V at the SPS input corresponds to an activated auxiliary output.

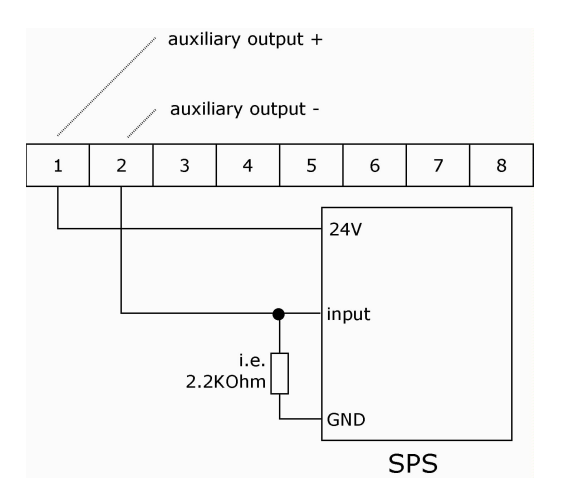

Wiring of a SPS to the auxiliary output (HIGH-active)

#### <span id="page-6-0"></span>**2.3.4. Auxiliary Input**

The instrument has a digital input, which can be used to switch the power output on or off, start the Sine function or select the set-value. Depending on the configuration:

- "OFF"-function, in case of activated input the power output is off (this option is set as default in order to have the device functional without wiring the auxiliary input)
- "ON"-function, the power output is on with input activated
- "Sine off"-function, the Sine function is inhibited when the input is active
- "DUAL-Mode"-function, the instrument uses set-value 2 with activated input and set-value 1 if inactive or not connected

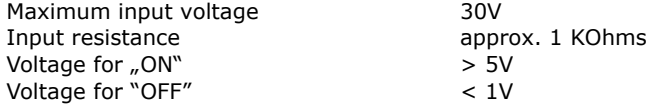

The input works independently of the polarity. Operation with alternating current is not possible, since the power output would be modulated.

Following diagram shows the driving by a NPN-output of a SPS. When the NPN output is on (= LOW) the auxiliary input will be activated.

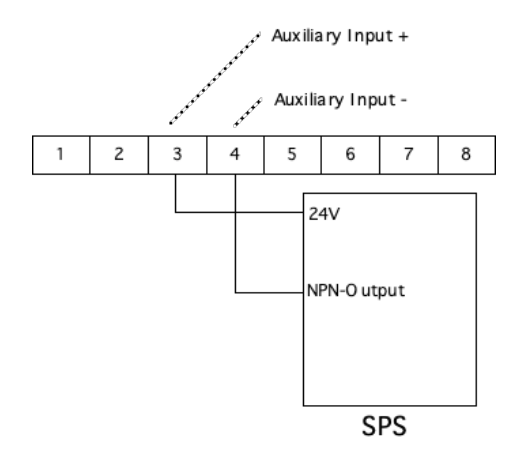

Wiring of a SPS to the auxiliary Input

#### <span id="page-7-0"></span>**2.3.5. Power output**

The power output provides a DC-voltage to drive the peltier modules. The polarity is changed automatically to switch from heating to cooling or vice versa.

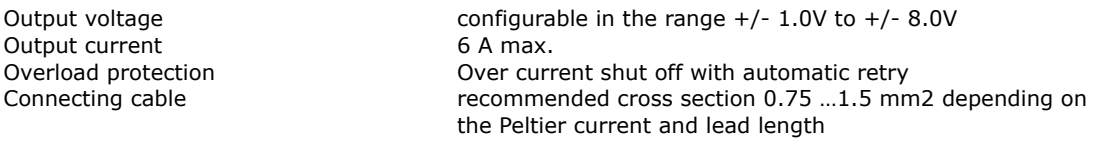

The marking "Output +" and "Output -" refer to the polarity when cooling down. If the system cools when it should heat and vice versa, please exchange the connections

Regarding the EMV compatibility (radiated interference) it is recommended to use twisted wires, especially in case of long cable length.

#### <span id="page-7-1"></span>**2.3.6. Voltage supply**

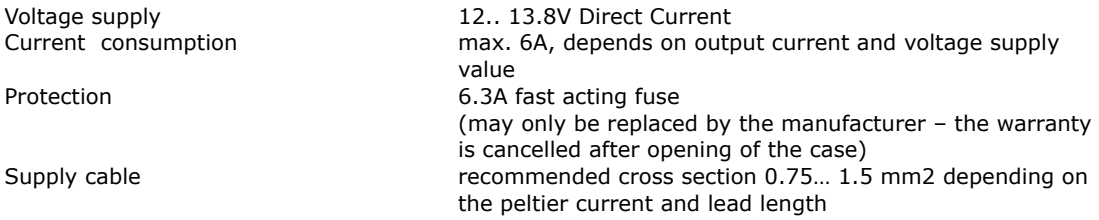

Regarding the EMV compatibility (radiation influence) it is recommended to use twisted leads, especially in case of long lead length.

#### <span id="page-7-2"></span>**2.3.7. Serial Interface according to RS232C**

The optional serial interface supports a simple protocol with software handshake, using the signals RXD and TXD only.

The interface is used for factory internal adjustments and diagnostics.

It can be used by the customers for remote control e.g. by a master process control unit. In this case CoolTronic can not be made liable for correct function of the device and the resulting accuracy.

The interface has the following data configuration

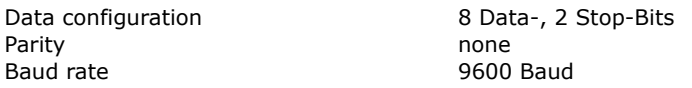

The interface signals are connected to one of the 8-pole connectors.

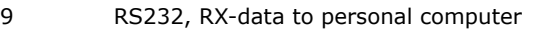

- 10 RS232, TX-data from personal computer
- 11 RS232, signal ground

**The calibration of the instrument is part of the configuration data. Therefore it is not allowed to exchange the configuration data between individual instruments.**

## <span id="page-8-0"></span>**3. Functional description**

#### <span id="page-8-1"></span>**3.1. Overview**

The device has two basic modes, the normal mode and the configuration mode. After power on the controller starts in the normal mode.

Pressing the "Mode Switch" button shortly displays the actual set value. In dual mode this is the active set-value, i.e. the value selected with the auxiliary input.

Pressing the "Mode Switch" button for long will switch the controller into the configuration mode.

### <span id="page-8-2"></span>**3.2. Power on**

Immediately after power on the controller shows a test display (all segments and decimal points are illuminated). The device tries to read out a valid configuration from the EEPROM. If this fails, the device shows the error message E100 and it is not operational. In case of an E100 error please contact the factory.

The outputs are inactive during the initialization process of the device and if errors are detected.

#### <span id="page-8-3"></span>**3.3. Normal Mode**

In the normal mode the temperature will be measured and displayed continuously. The "mode select" button is continuously checked. The controller processes the actual temperature and the set temperature and calculates the power output setting.

The LED "heating" and LED "cooling" are flashing, if the temperature is outside the alarm range.

The LED "heating" and LED "cooling" are on, if the temperature is between the tolerance- and alarm range.

The LED "heating" and LED "cooling" are off, if the temperature is within the tolerance range.

#### <span id="page-8-4"></span>**3.4. Set Point Display**

To display the set point value press the "mode select" button, until the "mode display"-LED starts to flash. Now release the button. The controller will show the set value for 3 seconds. After that the instrument automatically returns to display the actual temperature of sensor 1.

### <span id="page-8-5"></span>**3.5. Display temperature value of sensor 2**

To display the temperature value of Sensor 2 press the "increase value" button. The controller will show the value for 3 seconds. After that the instrument automatically returns to display the actual temperature of sensor 1.

If Sensor 2 is not enabled, this function is inhibited, the button does not react at all.

## <span id="page-9-0"></span>**3.6. Display temperature value of sensor 2**

To display the temperature value of Sensor 3 press the "digit select" button. The controller will show the value for 3 seconds. After that the instrument automatically returns to display the actual temperature of sensor 1.

If Sensor 3 is not enabled, this function is inhibited, the button does not react at all.

## <span id="page-9-1"></span>**3.7. Programming the configuration values**

To program the configuration values press the "mode select" button, until the "mode display" starts to flash and continue to hold it down until the controller changes to configuration mode.

Please note, that not all internal values can be programmed using the buttons. Certain values can only be adjusted via the serial interface. In this chapter only the values changeable via the buttons are described.

The following description uses the these conventions:

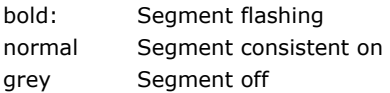

Step 1 – Switch to the configuration mode

Press button "mode select" The LED "mode-display" starts to flash Keep pressing till the display changes to:

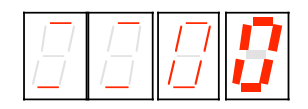

- the 2 most left digits show 2 horizontal lines to indicate that the kind of value can be selected
- the left most digit is blinking an can be changed
- the LED "heating" and LED "cooling" furthermore indicate the state of the controller
- a timeout is running, which returns to the normal mode, if no button is pressed

#### Step 2 – Selection of the value to be changed

There are the following options:

- press button "enter" to display the selected parameter
- press button "increase value" or button "digit selection" to select a different parameter
- press button "mode select" to exit the configuration mode immediately

Step 3 – adjust value

- You have selected the kind of value with the button "increase value", "digit select" and the button " enter"
- the display jumped to display the value selected, in this example the set temperature:

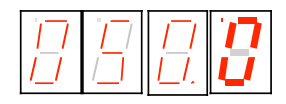

- the set temperature is displayed (here for instance 50.0°C)
- the last digit flashes

there are the following options:

- press button "increase value" to change the flashing digit  $(0..9, 0...)$
- press button "digit select" to choose another digit

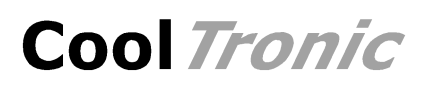

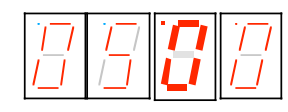

- adjust the desired value using the buttons "increase value" and "digit select"

#### Step 4 - confirm or reject value

- press button "enter" to confirm the adjusted value
- all digits flash
- after releasing the "enter" button the value has been transferred to the non volatile memory
- the display indicates again, which value can be changed, see step 2

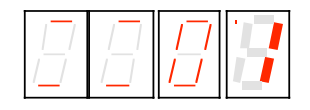

to reject the value - press button "mode select" to exit immediately the configuration mode without changing the actual value

#### **Please note, that changed values get effective by leaving the setup mode.**

#### **During setup mode all outputs are inhibited to avoid undesirable effects, which may be caused by uncompleted new settings.**

#### **Display of the 2 leftmost digits and their meaning**

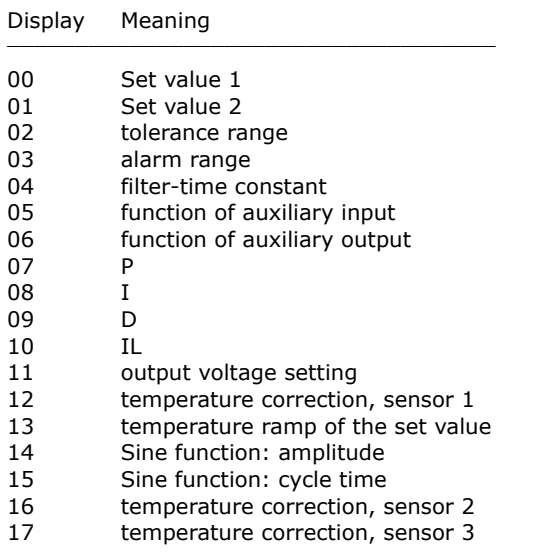

All values are checked for an internally defined value range. If the range is exceeded the value is reset to a start value and must be adjusted again.

If some value was out of range the value will be reset to a default value when selected.

Value range, start value and default value are documented in chapter "Configuration vales".

#### <span id="page-10-0"></span>**3.8. Display of specific configuration values**

#### <span id="page-10-1"></span>**3.8.1. Set value 1 and 2**

The adjustable range is -75.0 … 175.0, whereas the nominal range is -50.0 … 150.0. Hence the highest digit changes only 0 .. 1 .. - (negative sign).

#### <span id="page-11-0"></span>**3.8.2. Tolerance and alarm range**

- $-$  the range is  $0.0...9.9$
- the display is in 1/10°

#### <span id="page-11-1"></span>**3.8.3. Filter**

- visualized by "F" for Filter in the left most digit

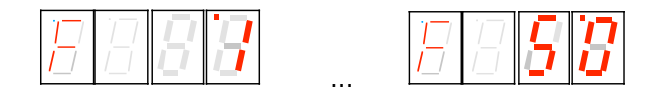

- Digit 0 und 1 show the time constants in seconds 1 - 2 - 5 - 10 - 20 - 50

#### <span id="page-11-2"></span>**3.8.4. Auxiliary input**

The auxiliary input can optionally be used for switching the power output ON or OFF. Switching OFF is standard, to have the device functional without external wiring. In addition the input may be configured to select the set value or to start / stop the Sine function.

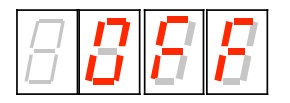

Display "OFF" corresponds to the switch OFF Function, where the the controller output will be switched off when activated.

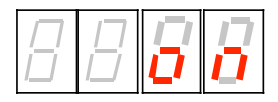

Display "on" corresponds to the switch ON Function, where the the controller output will be switched on when activated.

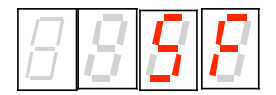

Display "SF" stands for "stop Sine function", which means the instrument will regulate the temperature according to the nominal set value, and ignore the Sine function settings. When the auxiliary input is deactivated the Sine function will start at the set value.

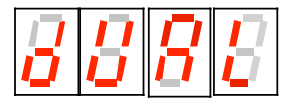

Display "dUAL" enables the "Dual mode". With the auxiliary input activated set value 2 is effective, else set value 1.

#### <span id="page-11-3"></span>**3.8.5. Auxiliary output**

The auxiliary output has two operation modes:

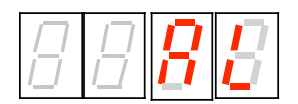

"AL" corresponds to the Alarm-Function: the output is activated, if the temperature is outside the alarm range

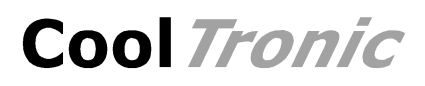

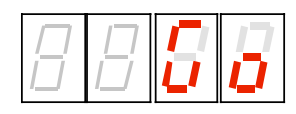

- "Go" corresponds to the Good-Function: the output is activated, if the temperature is inside the tolerance range

#### <span id="page-12-0"></span>**3.8.6. Control parameter**

The Parameter adjustment shows an identification letter in the first digit: (in the example a "P" for the proportional coefficient KP:

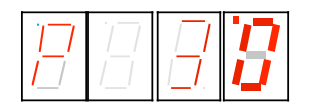

Meaning of the identification letter:

- P: Control Parameter KP
- I: Control Parameter KI
- d: Control Parameter KD

The maximum value is 63, in case of exceeding the value the display returns to Zero and it must be set again from start. A value of 0 inhibits the corresponding part of the control algorithm

- L: Control Parameter IL (Integration limit), maximum value 999, a value of 0 inhibits the integral part, the value is multiplied internally by ten
- U: Maximum value of the output voltage, value range 1.0 .. 8.0 [V], in case of exceeding the value the display returns to Zero and it must be set again from start. A value of 0 inhibits the output stage. Values between 0.0 and 1.0 are not allowed.

#### <span id="page-12-1"></span>**3.8.7. Temperature offset setting**

The left most digit shows the identification letter  $n \circ$ ":

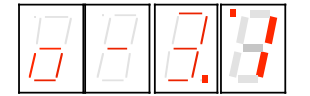

To correct errors caused by temperature sensor or wiring, an offset of -9.90 to 9.9 can be input. Use a reference thermometer or an ice bath for calibration.

#### <span id="page-12-2"></span>**3.8.8. Temperature set-value ramp**

The left most digit shows the identification letter  $\pi$ ":

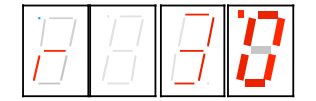

The ramp value in 0.1°C is displayed, in our example 3.0°C. The value range is 0.0 to 9.9.

A value of 3.0 means, that the internal set point value will be increased linearily with a rate of 3.0°C per minute

A selected value of 0.0 inhibits the ramp function, any change of the setpoint will become effective immediately.

The "nominal set point value" is the value, which appears after short pressing the mode button.

The "actual set point value" is an internal value, which will be evaluated based on the ramp adjustment and nominal set point value, as well as on the prehistory.

When you turn on the controller the ramp starts at the actual temperature, the actual set point temperature is set to that value. In all other cases the starting point is the actual (internal) set point temperature.

**Please note - the temperature ramp is disabled with Sine function activated. The Sine function has priority !**

#### <span id="page-13-0"></span>**3.8.9. Sine-Function**

The Sine function changes the actual set-value periodically around the configured nominal set-value according to a sine curve. Amplitude and cycle time can be configured.

Amplitude-Setting

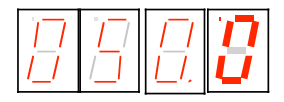

In our example the amplitude is set to  $50.0^{\circ}$ , this means that the peak values will be  $+50^{\circ}$  above and -50° below the nominal set value.

A value of 0.0 will inhibit the Sine function. The actual set-value will be equal to the nominal setvalue.

The value range is -99.9 to 99.9°. With negative values the Sine will start with the negative half wave.

Cycle time setting

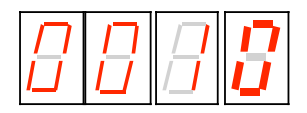

The unit of the cycle time is in minutes. in our example 10 minutes. The alue range is 0 to 9999 minutes. This allows to configure up to 166.65 hours or nearly 7 days.

For longer time settings ther may be a certain deviation, in the range of some percent compared with a precision timer.

A value of 0.0 will inhibit the Sine function. The actual set-value will be equal to the nominal setvalue.

tem perature

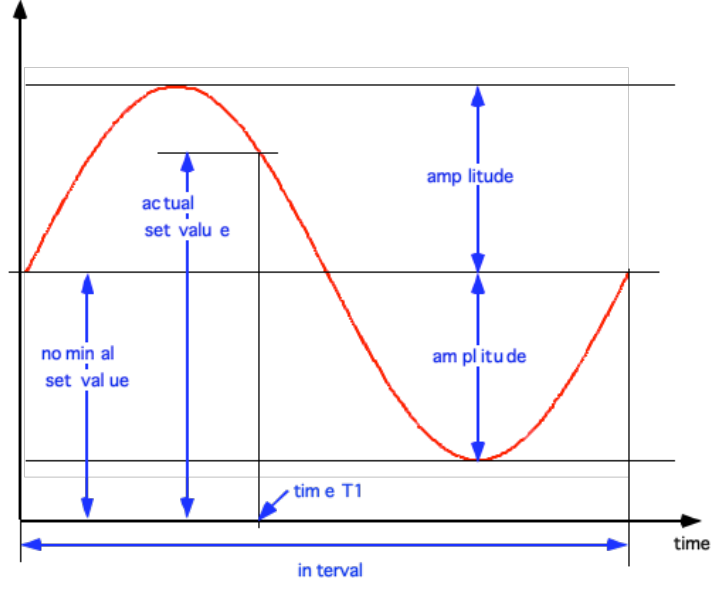

Definition of the values used in the Sine function

The nominal set value is the zero point of the Sine curve. This value will be displayed by pressing the mode button shortly.

The actual set value is an internal value calculated from nominal set value, amplitude and cycle time according to the position of time moment (example time T1) within the cycle time value.

When activated the sine function will start at the nominal set value. If the actual temperature differs, the controller will regulate to the actual set value and reach the sine curve some time later. After that the actual temperature will follow the sine curve.

To avoid this effect first regulate to the nominal set value and then start the sine function. Tis can be achieved by configuring the auxiliary input to "stop sine function".

The amplitude resolution is limited, the following table shows the size of the steps of the actual set value depending on the amplitude value:

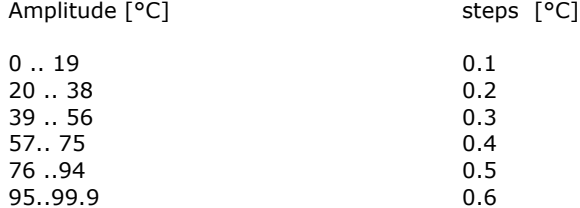

The controller will regulate to the actual set value within  $+/- 0.1$ °C, provided the control loop and the controller setup allow this.

#### <span id="page-14-0"></span>**3.8.10. Limits for sensor 2 and sensor 3**

The adjustable range is -75.0 … 175.0, whereas the nominal range is -50.0 … 150.0. Hence the highest digit changes only 0 .. 1 .. - (negative sign).

A value of -99.9 disables the corresponding sensor. Adjust to -99.9, if no sensor is connected to avoid an error message caused by an open input.

**The range -99.8 .. -75.0 is not allowed !**

#### <span id="page-14-1"></span>**3.8.11. Offset for sensor 2 and sensor 3**

The left most digit will show "C" (Cool-side) for sensor 2 and  $_nH$ " (Hot-side) for sensor 3:

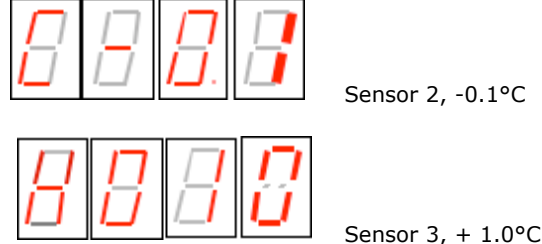

Sensor 2, -0.1°C

To correct errors caused by temperature sensor or wiring, an offset of -9.9 to 9.9 can be input. Use a reference thermometer or an ice bath for calibration.

If starting from 00.0 the negative sign is set, the value jumps to -0.1, because -0.0 is a useless value.

**The values set as delivery status are derived from a calibration using a 1000 ohms precision resistor directly connected to the sensor inputs. The values should be written down to preserve them.**

## <span id="page-15-0"></span>**3.9. Host mode**

When the controller receives characters via the serial interface, they are decoded and if a valid command is recognized, it is executed immediately. The device in parallel processes and displays the sensor values and performs the control algorithm.

**There is no visualization on the display during the interface access. Values changed in the internal data-structure will be used immediately. Values changed in the EEPROM will only become effective, when the command u\_0\_0 is sent. This happens automatically by using the program TCCOM for Windows. In case of using your own control program the procedure described above has to be implemented.**

**In case of uncertainty whether all values have been updated, it is recommended to turn off and on the controller, after altering the configuration !**

**The calibration is part of the configuration data and unique for each controller. Therefore it is not allowed to exchange data sets between different controllers.**

### <span id="page-15-1"></span>**3.10. Range error**

If the actual value falls below -75.0°C or exceeds +175°C, the controller will enter a temporary error status. The display shows a flashing "9999". The power output is switched off. The instrument checks continuously the measuring value. If the value returns within the allowed limits, the controller returns automatically to normal operation.

Please note, that only in the range of -50.0  $\ldots$  + 150.0°C the accuracy of the measurement is guaranteed.

### <span id="page-15-2"></span>**3.11. Error messages**

A non fatal error will be displayed as "Ennn" for 5 Seconds after its detection, then the controller returns to normal operation. If the error is still present, it is displayed again immediately.

Fatal errors will be displayed permanently. They can only be reset by switching the device off and on.

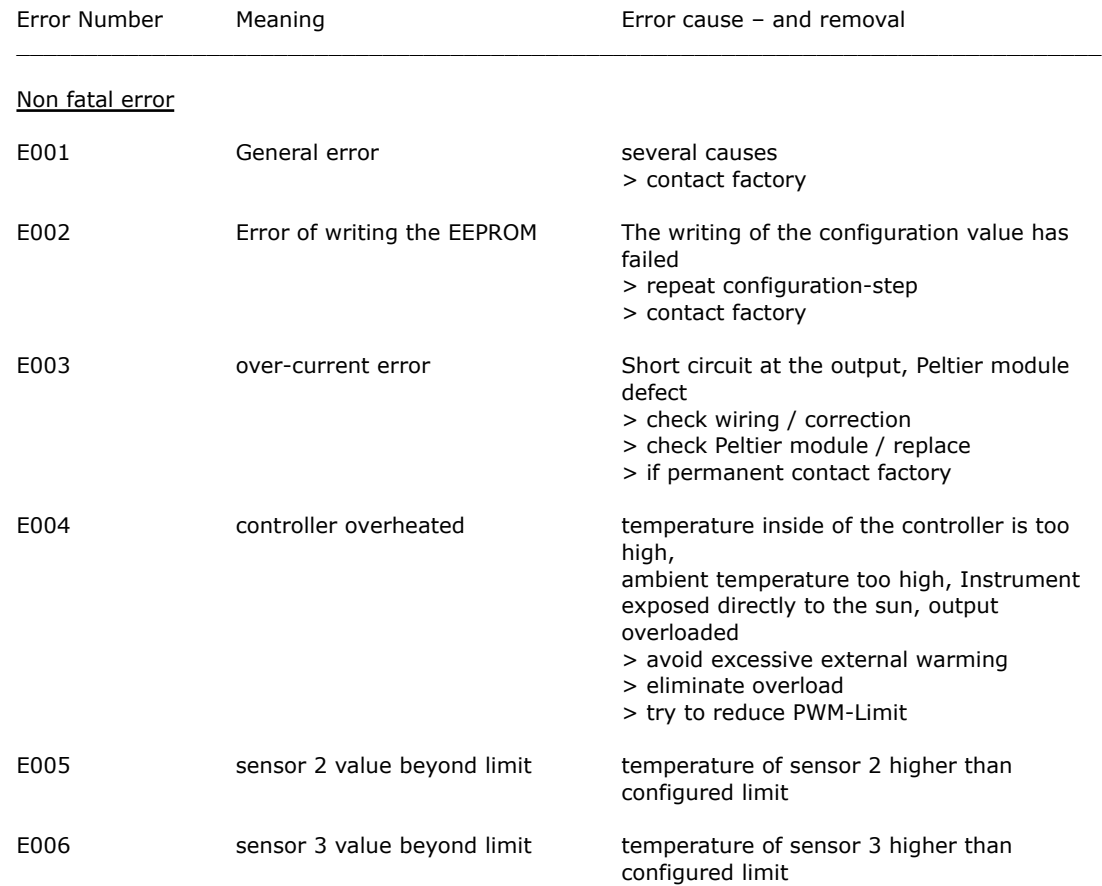

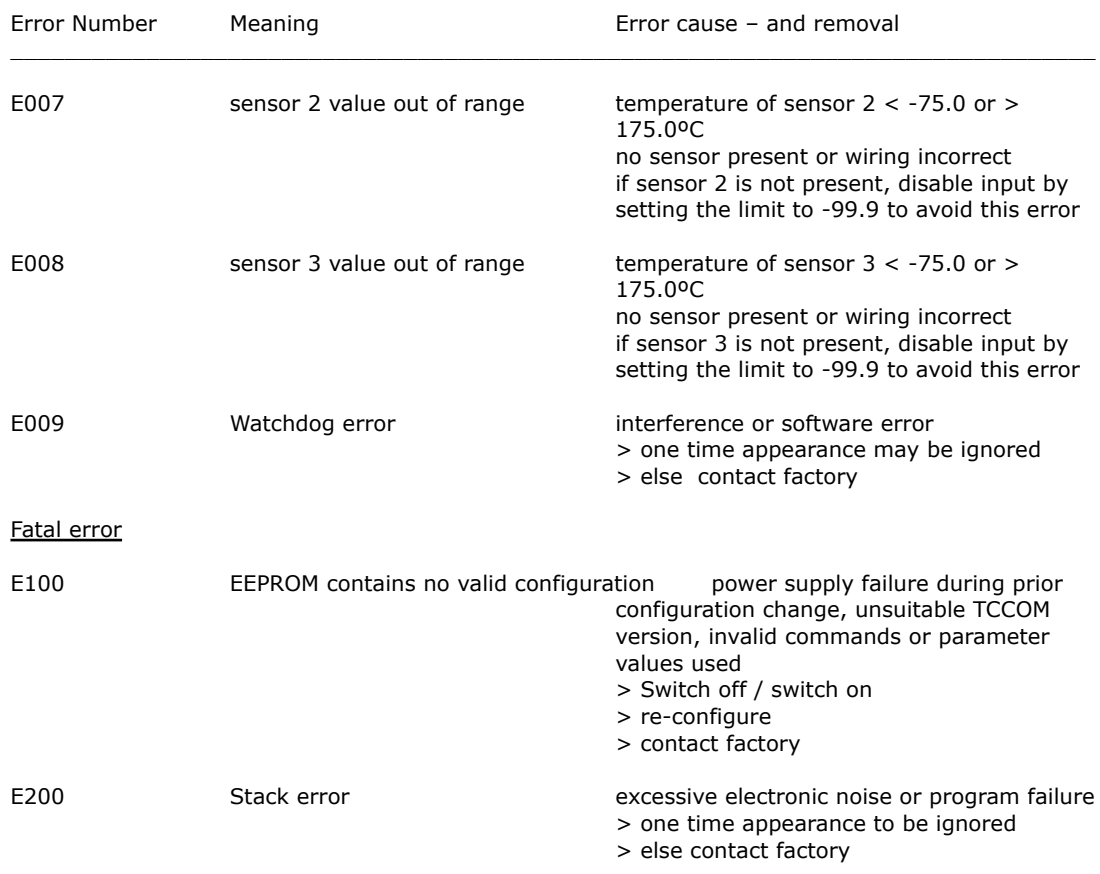

## <span id="page-16-0"></span>**3.12. Communication**

#### <span id="page-16-1"></span>**3.12.1. Overview**

The below mentioned information will be required for the implementation of own Control-Software. Otherwise you can ignore them.

**Warning: wrong usage of the commands shown here can render the controller useless, can destroy the controller and the system attached. High temperature and high currents can occur. Danger of injuries and fire hazard.**

#### <span id="page-16-2"></span>**3.12.2. Block format**

Communication uses a simple ASCII-Protocol. To simplify the use of the serial communication the program "TCCOM.EXE" has been developed. It is included with the RS232 option.

It is also possible to use a simple Terminal-Program even it's less comfortable.

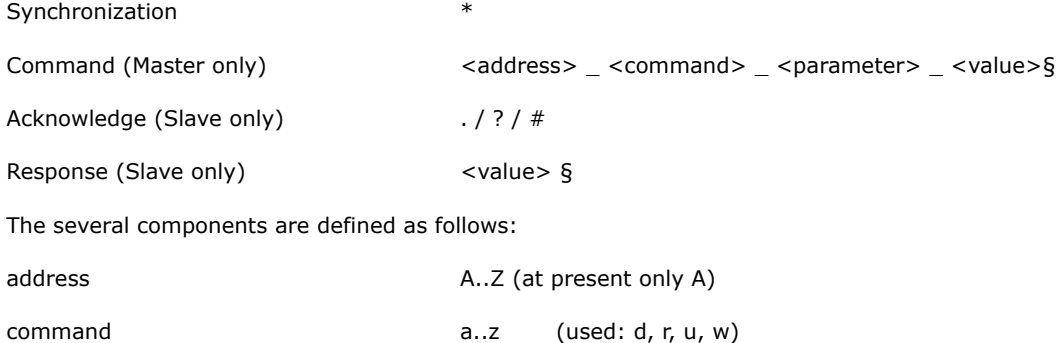

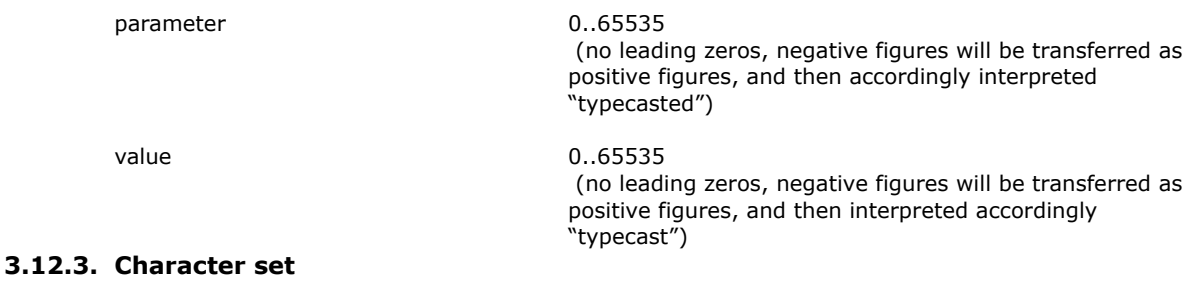

- <span id="page-17-0"></span>\* Reset communication (from Master to re-synchronize)
- A..Z Address
- a..z commands
- (underline) is separation character between values § End of the message (hex 0x15 or decimal 21 !)
- 
- . acknowledge "OK"<br>
acknowledge "unk acknowledge "unknown / incomplete command sequence"
- # Internal fault

#### <span id="page-17-1"></span>**3.12.4. Data flow**

Each communication is initiated by the Master (PC), by sending a  $*$ " as Synchronisation. Hence the Slave (TC0806-RS232) changes to the basic communication state.

Now the Master sends address and command (in our example  $A_r-0_0$ "). After each character, the received character is returned by the Slave (echo). It is very important to check for the echo before sending the next character by the master. Sending the whole command as a string at once will fail !

Finally [15] (hex value) represents the end of the message "§".

Now the Slave executes the command. In case of success it sends a ".". In case of a command the communication is finished. If it was a request, the answer (in our example "65394§") is appended. [15] represents the end of the answer string "§".

Excerpt from a Log file (bold font corresponds to data traffic, normal "High level"-Information, special character are given as hex value in [ ] ):

15:46 29.07.02001 15:46 TCCOM for Windows

15:46 --------------> r\_50\_0 15:46 > A\_r\_50\_0 **15:46 > \*A 15:46 < A 15:46 > \_ 15:46 < \_ 15:46 > r 15:46 < r 15:46 > \_ 15:46 < \_ 15:46 > 5 15:46 < 5 15:46 > 0 15:46 < 0 15:46 > \_ 15:46 < \_ 15:46 > 0 15:46 < 0 15:46 > [15] 15:46 < [15] 15:46 < .**  $15:46 < .$  (OK)  $15:46 < 65394[15]$ 15:46 < 65394 15:46 --------------< -142

#### <span id="page-18-0"></span>**3.12.5. Debug mode**

Initiated with the command d\_1\_0 the TC2812HT. Then the module starts to send internal values continuously until the reception of the command d\_0\_0.

The values sent are recorded by the program TCCOM and can be display in graphical form using the function "Recorder".

## <span id="page-18-1"></span>**4. Usage with TCCOM for Windows**

## <span id="page-18-2"></span>**4.1. Warning**

**The program allows extensive changes of internal parameters. Misuse of the program may render the attached controller unusable.**

**Components attached to the controller or the controller itself may be destroyed. Risk of excessive currents and temperature. Risk of Fire hazard and Injuries !**

Therefore it is mandatory to read and understand the manual prior to using the program. Please also consult the manual accompanying the controller and other components of the system. Be sure to understand what you are doing, before using the program

In case of unexpected effects or any uncertainty disconnect the system from power supply and consult the manufacturer or his sales representative.

**CoolTronic GmbH cannot be made liable for any damages caused by the use of the program.** 

## <span id="page-18-3"></span>**4.2. Overview**

This documentation applies for TCCOM for Windows version V1.8.1 Build 101 as of 06.05.2010 or higher. Only the function specific for TC0806-RS232 are described here.

Concerning all other functions of the program refer to the software manual.

General knowledge and experience with Windows™ programs is required.

The Menu "TC0806" provides the standard operation options for the controller TC0806 and allows the configuration of most internal values. The factory defined linearization table and other factory setup values are not accessible, therefore are not allowed to be changed.

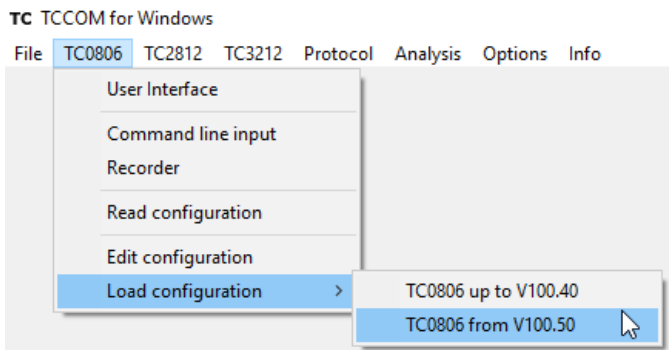

Menu TC0806 with expert mode activated

The above picture shows the available commands with expert mode activated. In normal mode some commands are not available.

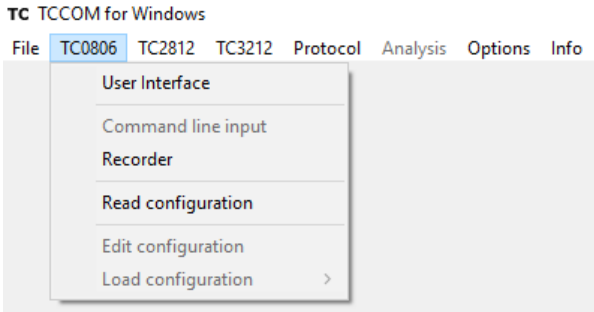

Menu TC0806 in normal mode

## <span id="page-19-0"></span>**4.3. User Interface**

The user Interface allows the setting of all parameters of the TC0806 needed for normal operation.

**Observe warnings given in chapter 4.1**

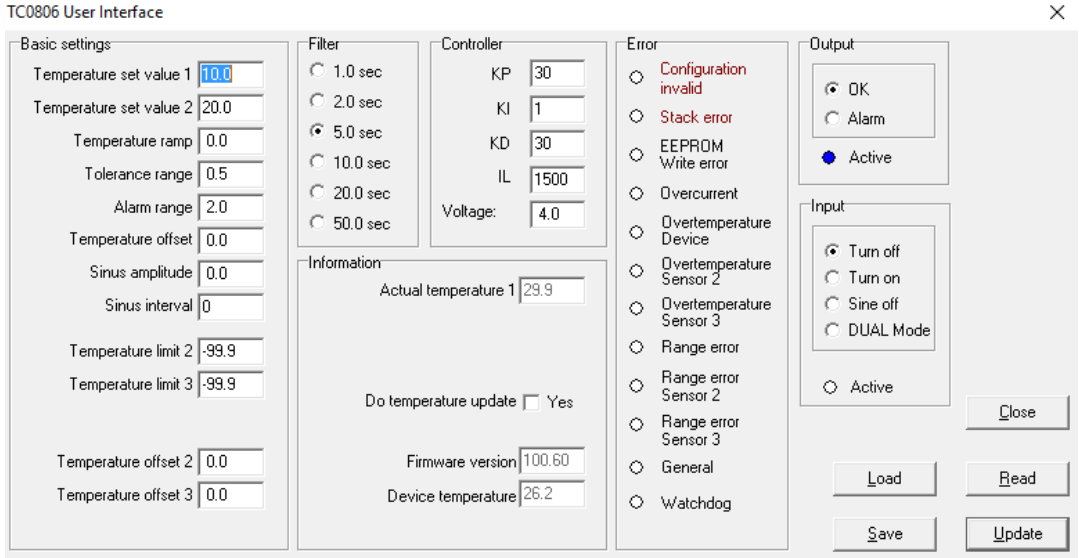

User interface of firmware V100.60 and above

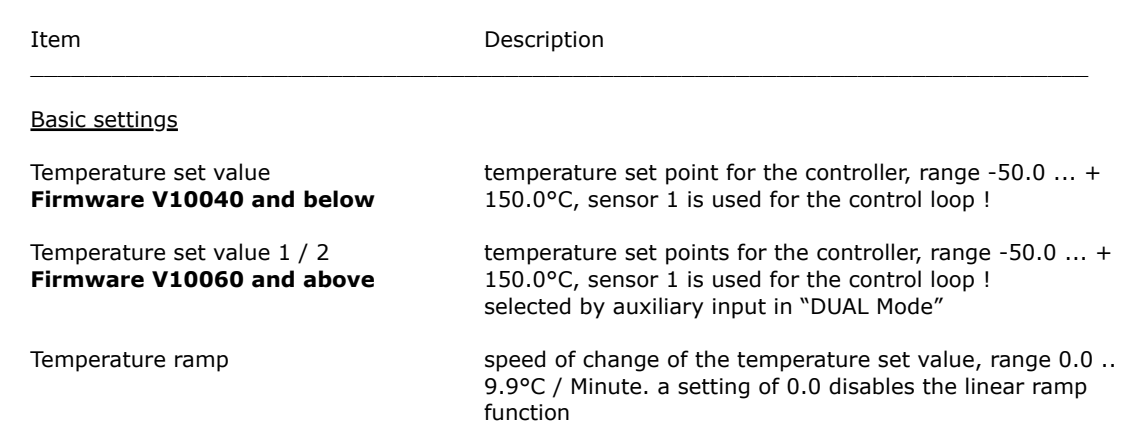

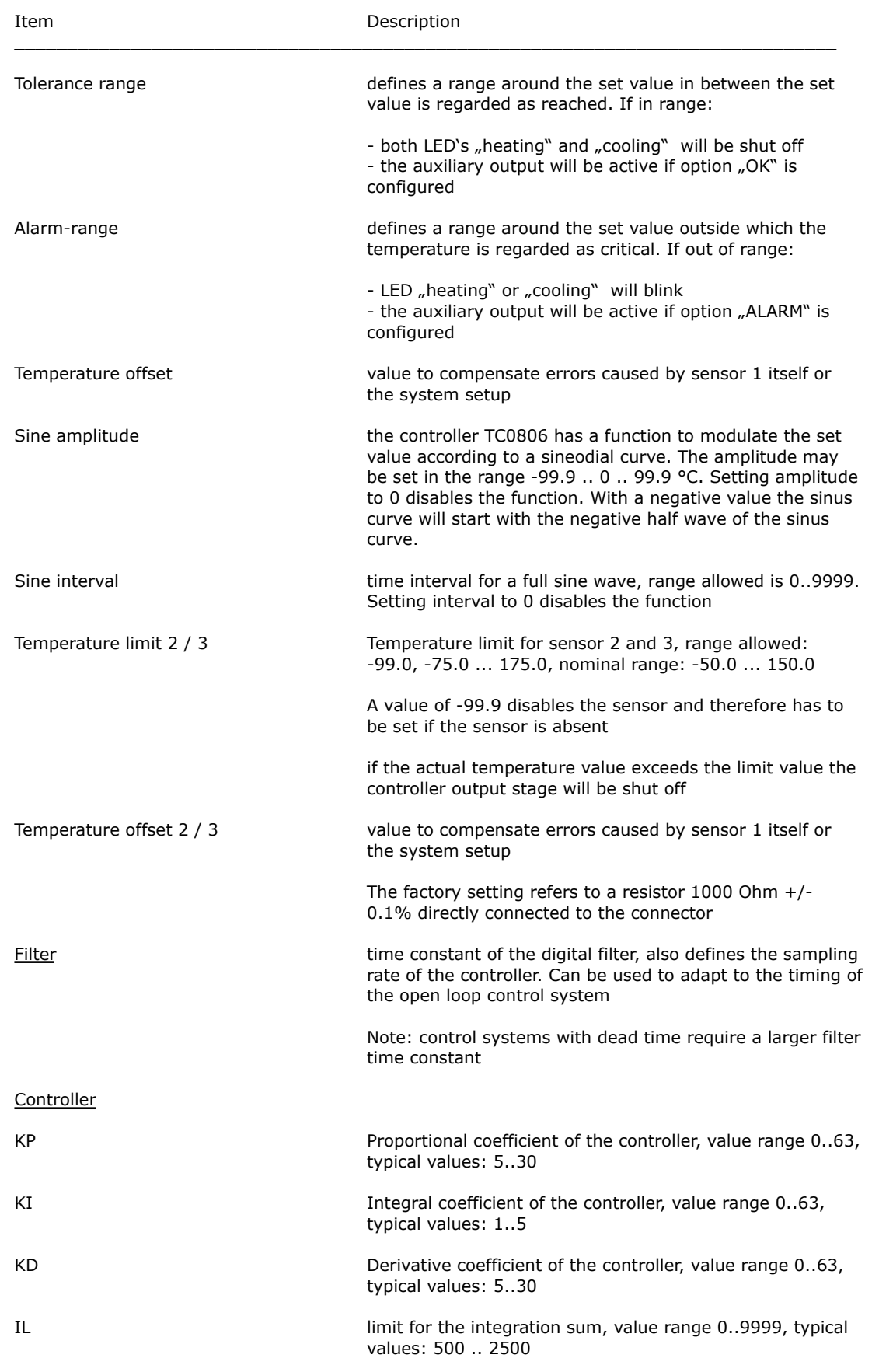

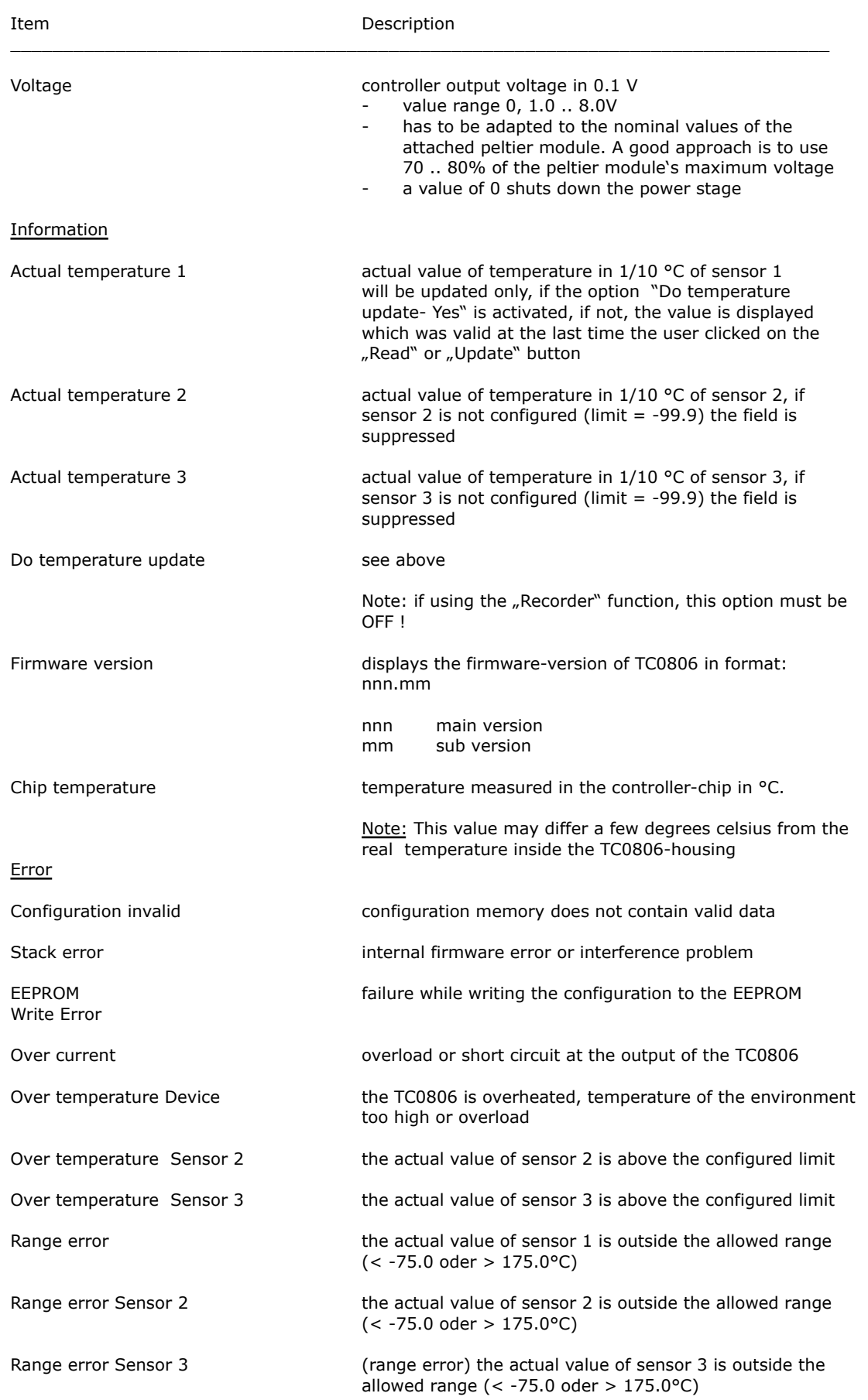

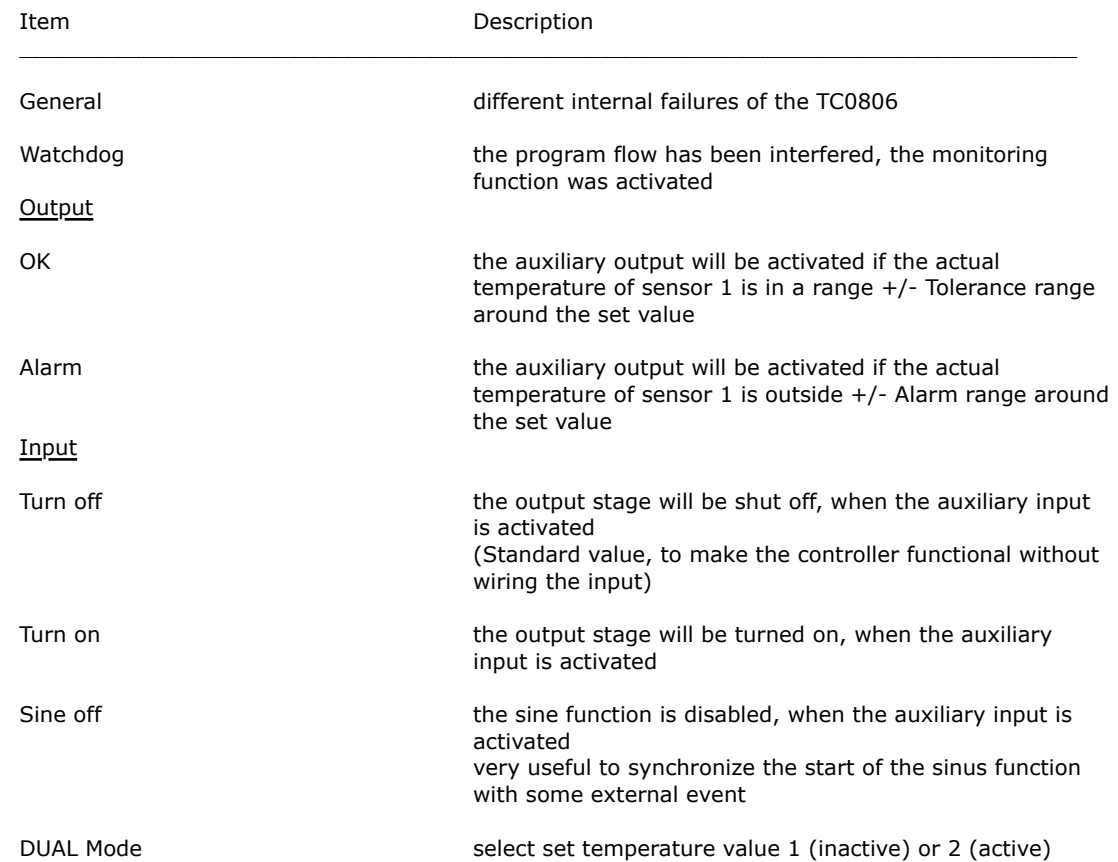

## <span id="page-22-0"></span>**4.4. Command Line interface**

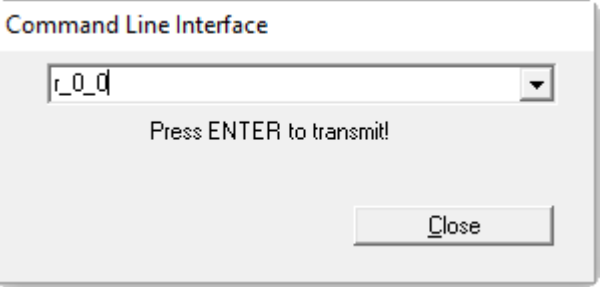

Command line interface

With this dialog "Low-Level" commands in the form r 0\_0 may be sent to the controller. The answer will be displayed in the log window if the necessary options are set. Requires in depth knowledge of the command set.

**Observe Warnings given in chapter 4.1 !**

### <span id="page-22-1"></span>**4.5. Recorder**

The "Recorder" function uses a special debug mode of the TC0806. After activated, the controller sends internal values continuously until stopped. This function is a "mighty" tool for optimizing the control loop settings.

The scale of the display will be adapted automatically. Minimum, maximum and mean value are displayed as numerical value (see vertical axes)

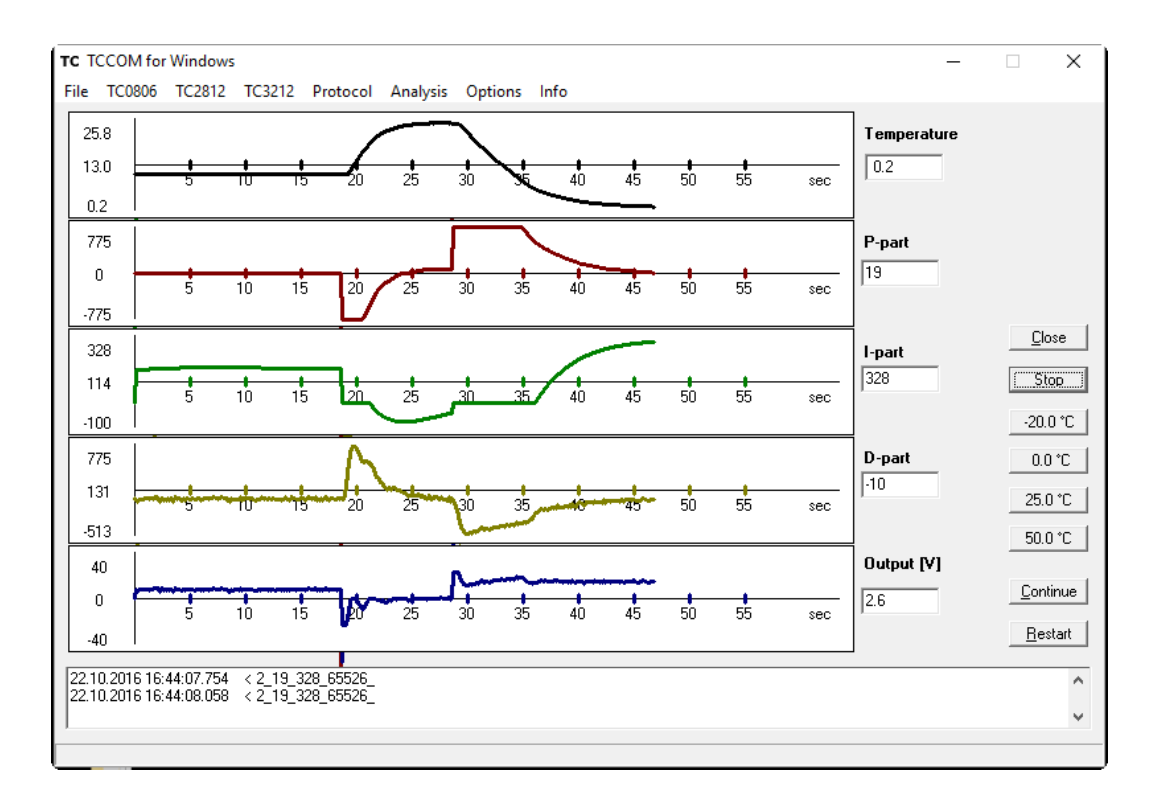

Recorder-Display

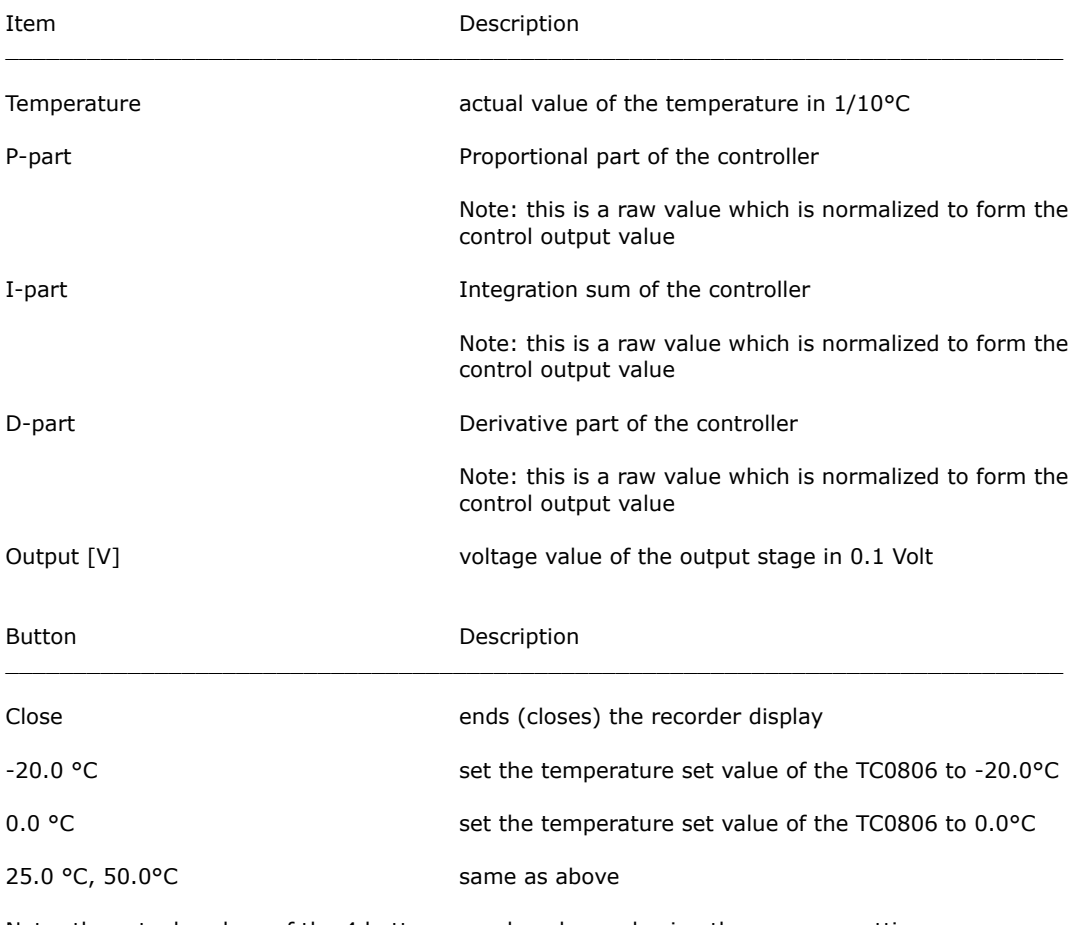

Note: the actuals values of the 4 buttons may be changed using the program settings

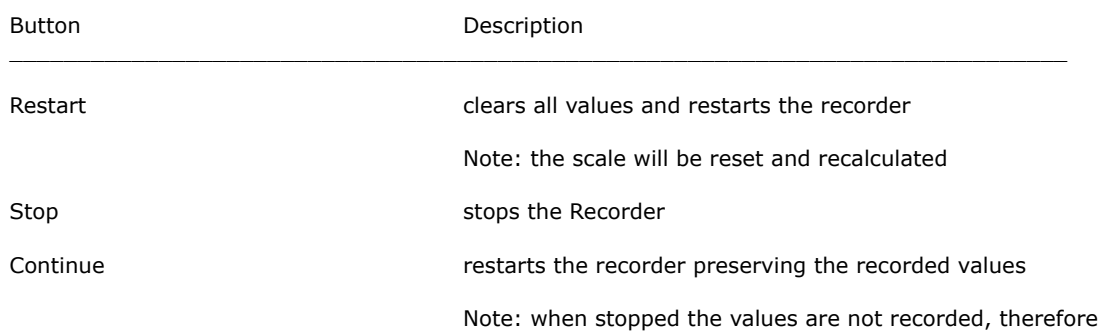

there may be a  $\mu$ jump" of the values

## <span id="page-24-0"></span>**4.6. Readout configuration**

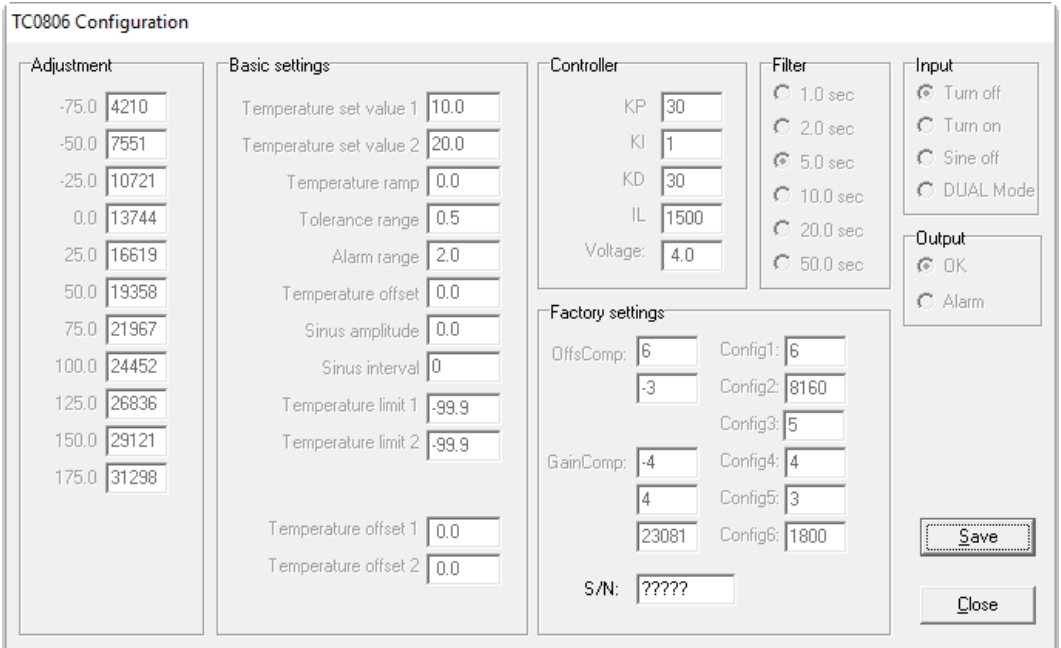

Configuration dialog (shown for firmware version V100.60 and above)

Only functional with a controller attached to the serial communication line.

Reads the actual configuration and displays the values in the dialog, which allows saving but not changing the values.

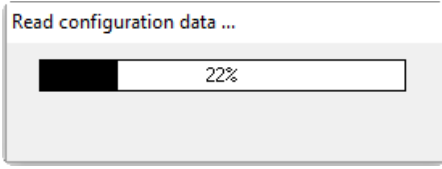

Time bar during read out

The purpose of the different values will be explained in detail below.

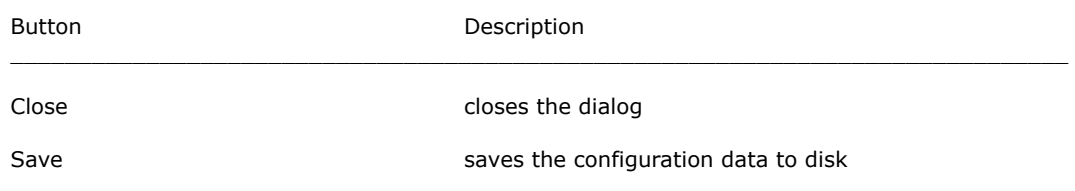

## <span id="page-25-0"></span>**4.7. Edit configuration**

Only functional with a controller attached to the serial communication line.

Reads the actual configuration and displays the values in the dialog.

Except the basic factory setting all values are editable. The values may be read from and saved to disk. The edited values may be sent to the controller.

This menu option is only available with expert mode activated. (See Options / General Options)

#### **Observe Warnings given in chapter 4.1 !**

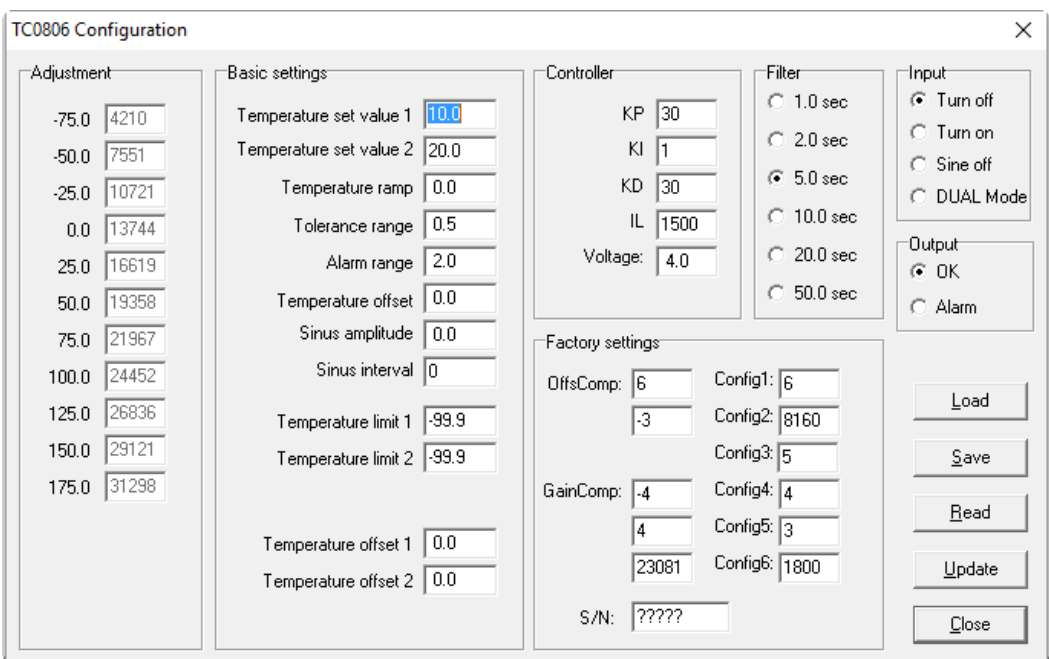

Configuration dialog (for firmware version V100.60 and above)

### Value **Description** \_\_\_\_\_\_\_\_\_\_\_\_\_\_\_\_\_\_\_\_\_\_\_\_\_\_\_\_\_\_\_\_\_\_\_\_\_\_\_\_\_\_\_\_\_\_\_\_\_\_\_\_\_\_\_\_\_\_\_\_\_\_\_\_\_\_\_\_\_\_\_\_\_\_\_\_\_\_ Adjustment and linearization table with values of the AD-converter for temperature steps -75.0°C bis +175.0°C Note: Factory setting, not editable Temperature set value temperature set point for the controller, range -50.0 ... + **Firmware V10040 and below** 150.0°C, sensor 1 is used for the control loop ! Temperature set value  $1 / 2$  temperature set points for the controller, range -50.0 ... +<br>**Firmware V10060 and above** 150.0°C, sensor 1 is used for the control loop ! **Firmware V10060 and above** 150.0°C, sensor 1 is used for the control loop ! selected by auxiliary input in "DUAL Mode" Temperature ramp speed of change of the temperature set value, range 0.0 .. 9.9°C / Minute. a setting of 0.0 disables the linear ramp function Tolerance range defines a range around the set value in between the set value is regarded as reached. If in range: - both LED's "heating" and "cooling" will be shut off - the auxiliary output will be active if option "OK" is configured

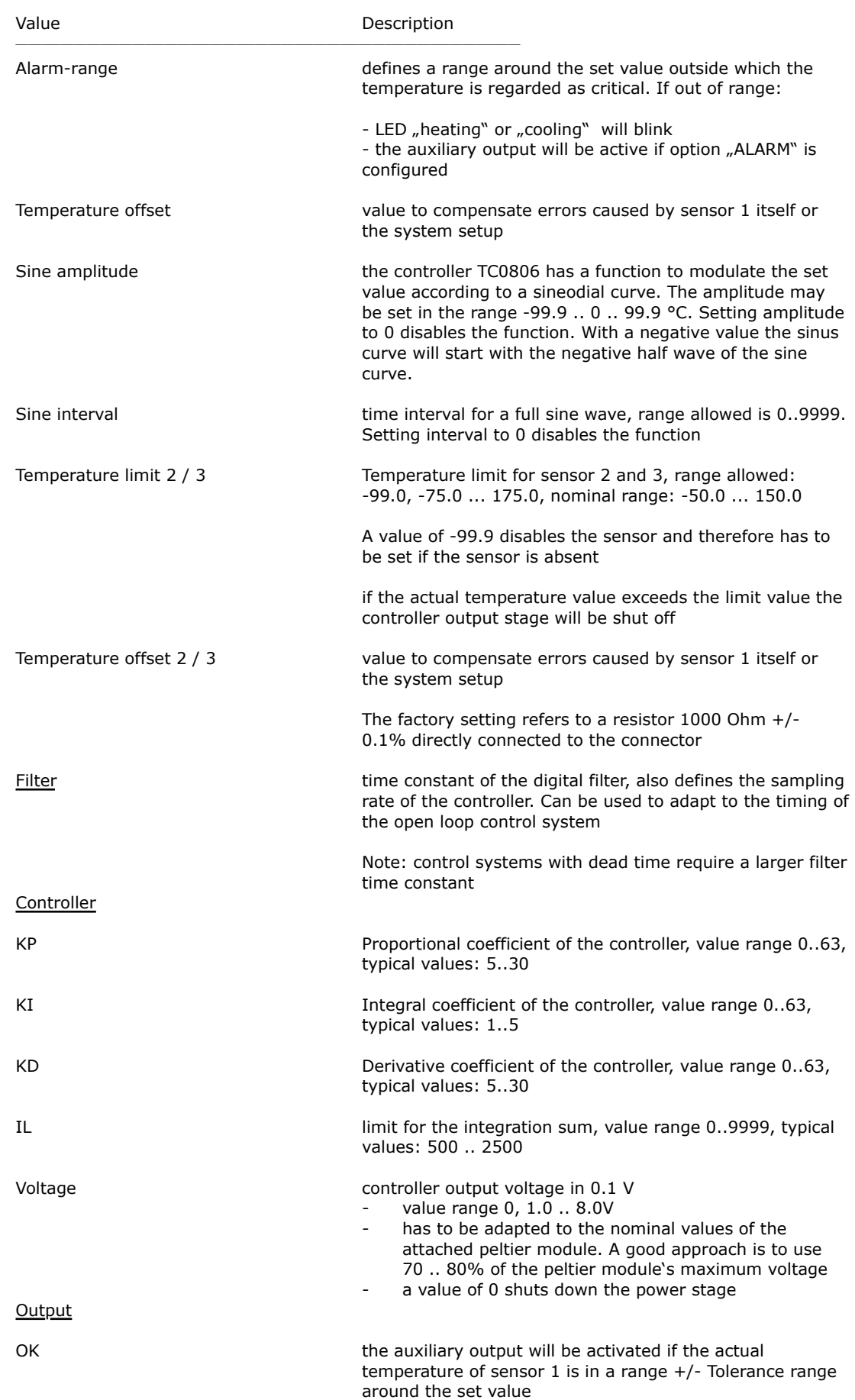

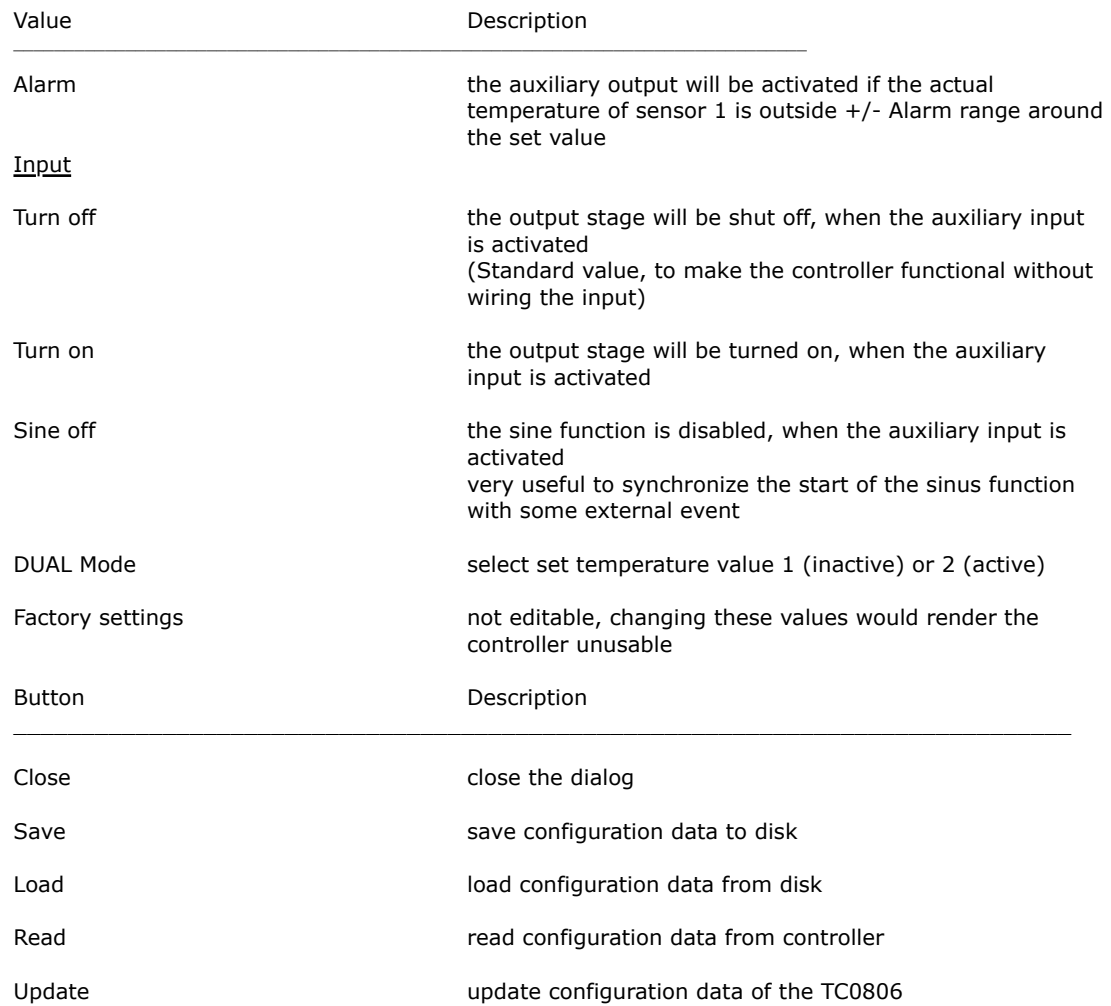

## <span id="page-27-0"></span>**4.8. Load Configuration**

Open a dialog to select the file to load the data from. In the sub menu the correct firmware version must be selected. After loading, the configuration data is displayed.

There must not be any controller attached to the computer to use this menu item, but of course the other functions "Read" and "update" only work with a  $TC0806$  attached.

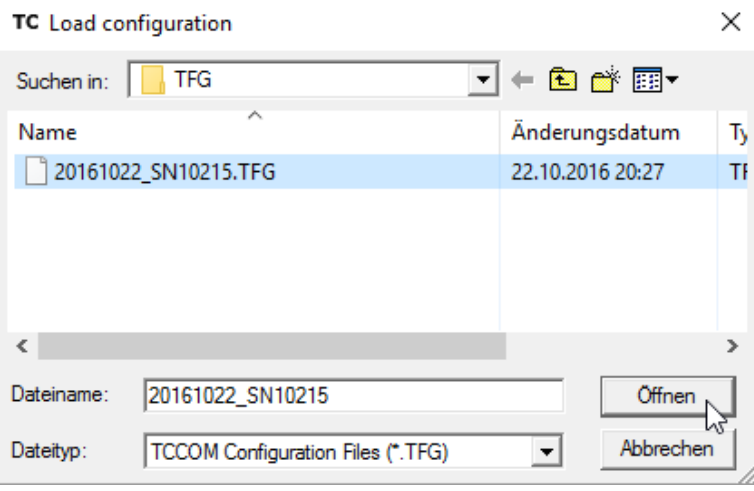

Dialog for loading configuration files

## <span id="page-28-0"></span>**5. Command set**

**Warning: wrong usage of the commands shown here can render the controller useless, can destroy the controller and the system attached. High temperature and high currents can occur. Danger of injuries and fire hazard.**

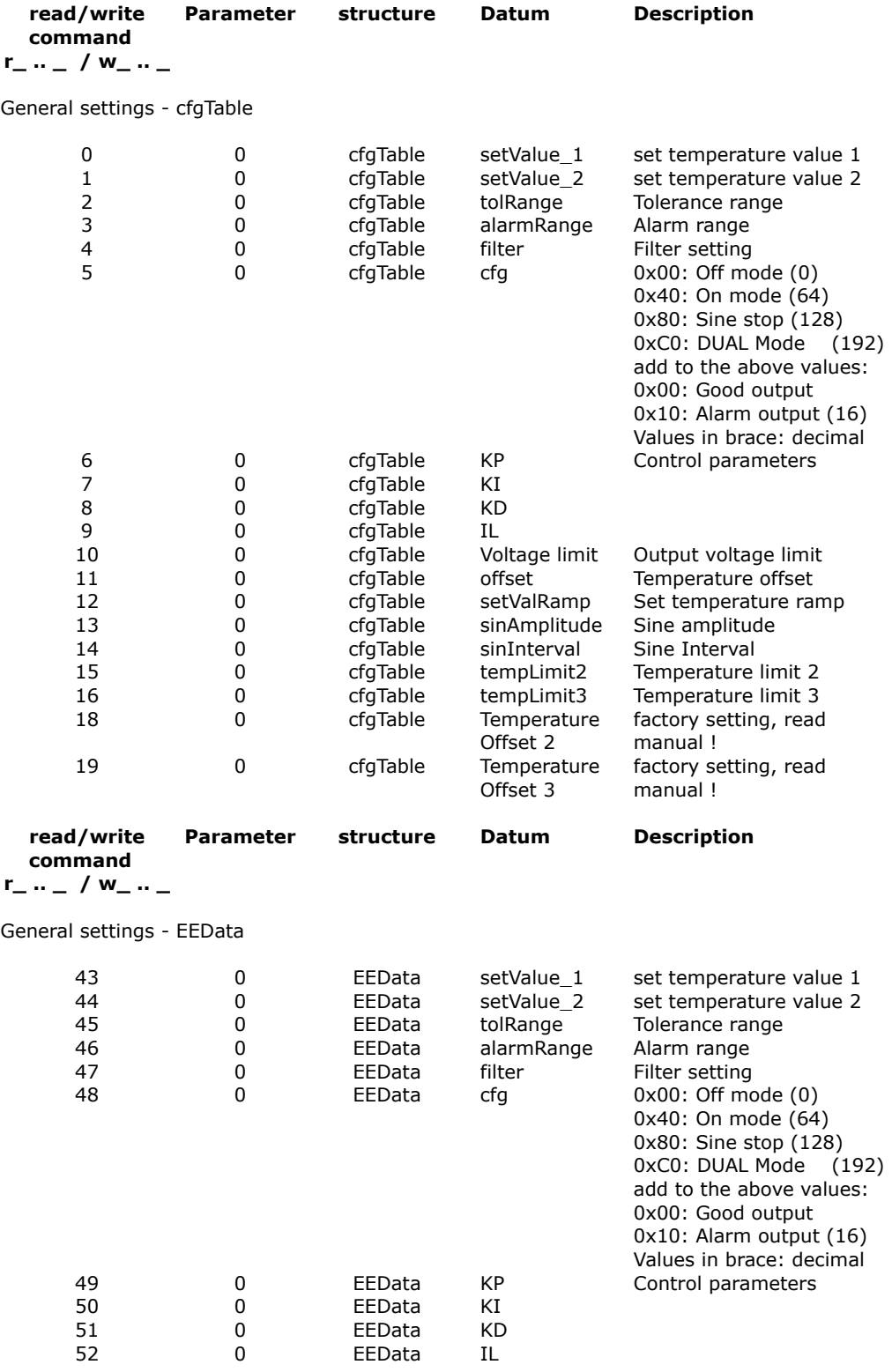

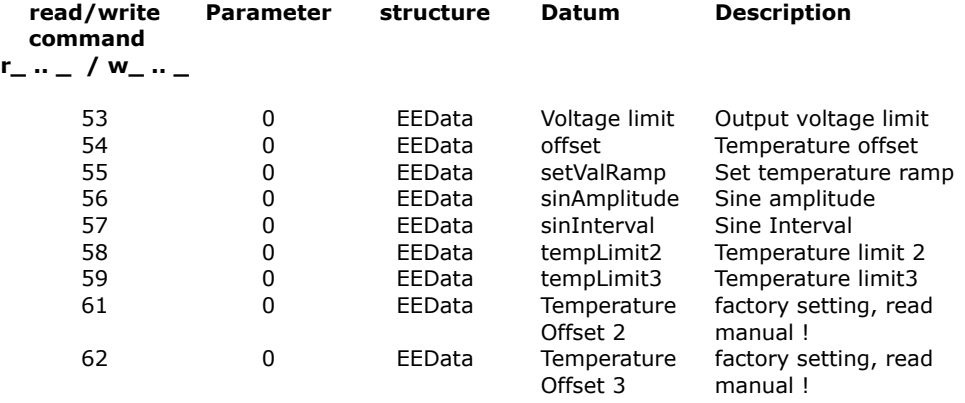

#### Requests and maintenance commands

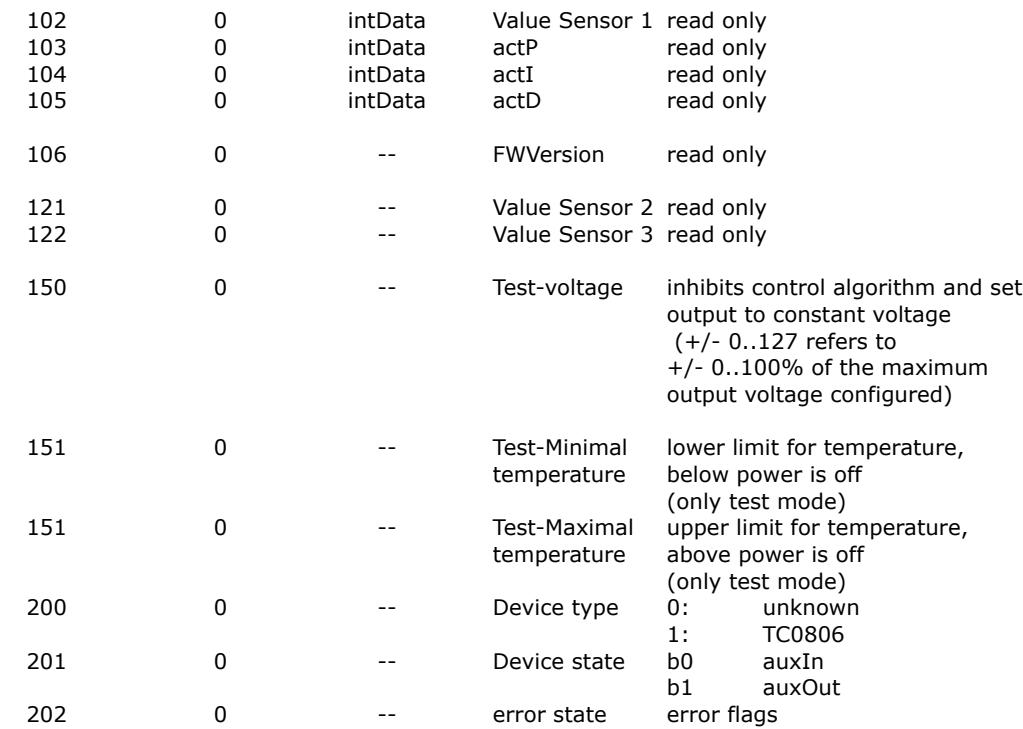

#### **WARNING: Only the commands released for end users are documented. Using other command codes may damage the controller and is strictly forbidden !**

#### **Attention: wrong use of commands 150..152 will destroy controller and system and may cause overheating and fire hazard. Use solely at users own risk !**

Read commands have a parameter value of 0, for write commands the desired value has to be appended.

#### Meaning of the structure information

cfgTable internal configuration data structure, only valid until next power off

EEData same values a cfgTable, but stored permanently in nonvolatile memory. These values will be reloaded at next power on.

#### **Attention:**

Excessive writing to the EEData can cause a wear out of the component and result in data loss.

Values from EEData must be transferred to cfgTable with the command u\_0\_0 to be effective !

intData internal data structure for variables

## <span id="page-30-0"></span>**6. Configuration values**

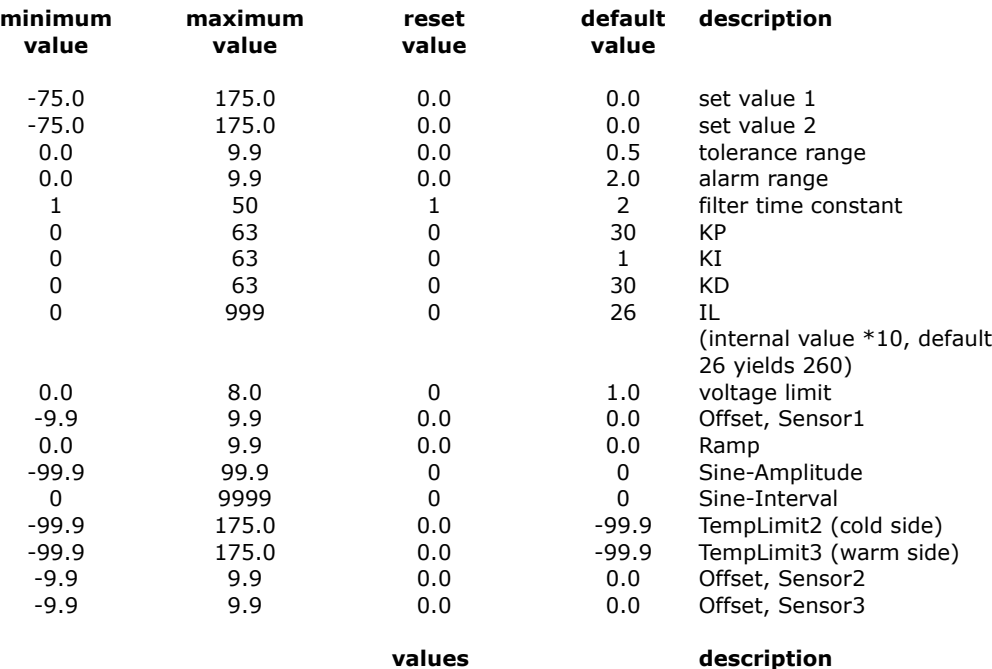

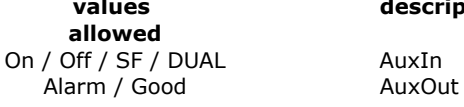

## <span id="page-30-1"></span>**7. State codes**

answer to request CmdGetDeviceState (r\_202\_0), shown as binary values

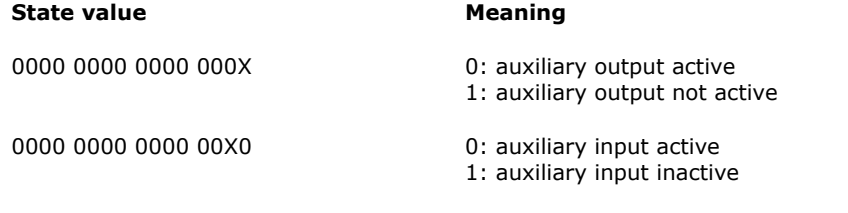

## <span id="page-31-0"></span>**8. Error codes**

answer to request CmdGetErrorState (r\_203\_0), shown as binary values

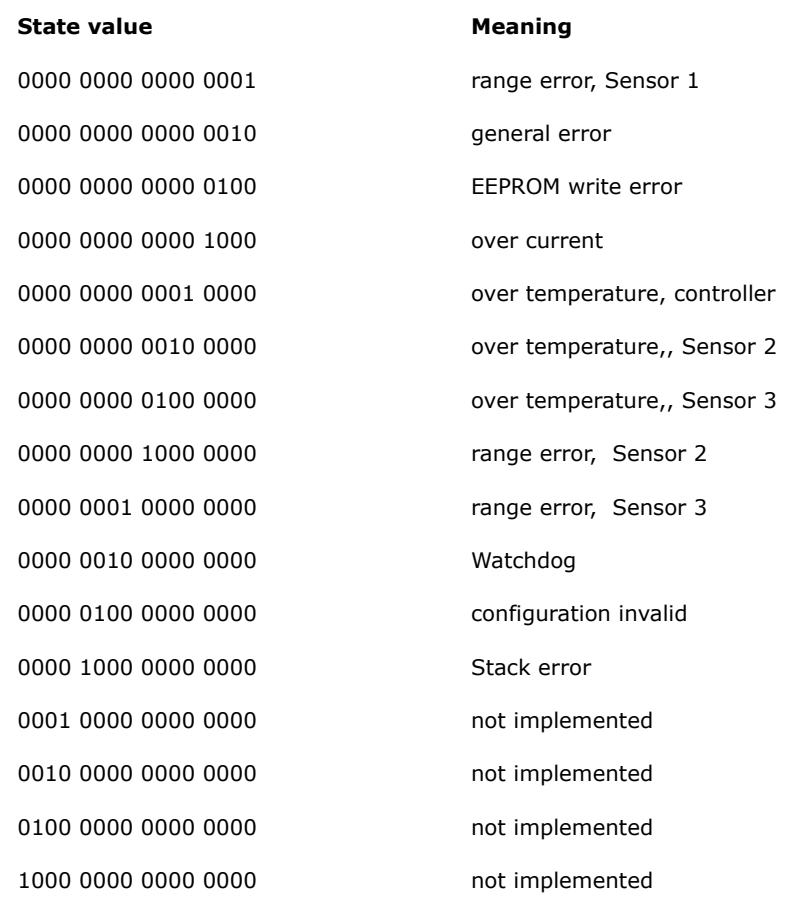